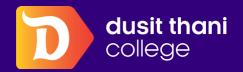

# HOW TO ACCESS MICROSOFT TEAMS

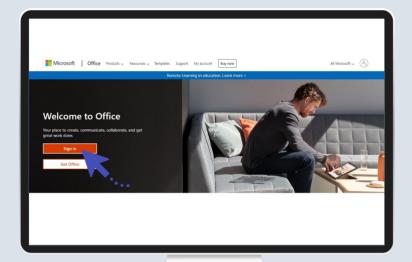

1

Go to https://www.office.com/ Click "Sign in" button on homepage.

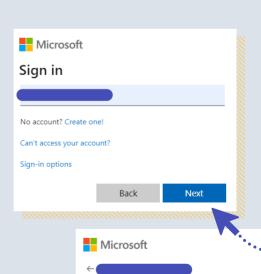

Enter password

......

Forgot my password

Sign in by entering your Microsoft 365 username and password in field.

For <u>username</u>, enter your student ID number with "@dtc.ac.th"

and <u>password</u>, start with "**Dtc**" and follow by your student ID number.

Username is student ID number@dtc.ac.th
Password is Dtcstudent ID number

### FOR EXAMPLE

Username is 2xxxxxxxxxxxxxxx@dtc.ac.th

Password is Dtc2xxxxxxxxxxxx

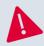

Sign in

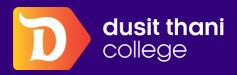

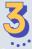

Click "Let's go" button for getting started with Teams.

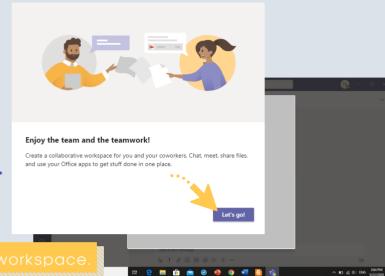

The system will bring you to main page of workspace.

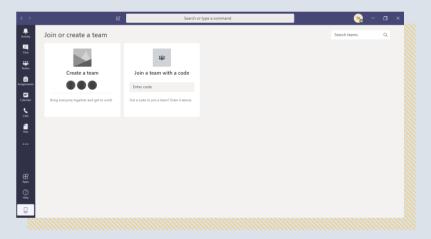

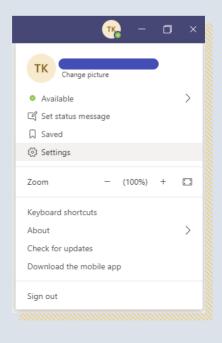

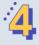

In case students prefer to apply "Thai" language (The default is English).

Follow these steps;

- Click your profile picture at the top of the app, then select Settings > General and go to the Language section.
- Selecting "Thai (Thai)"

  (App language determines the date and time format.)

  then click "Save and restart"

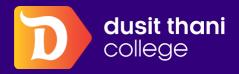

## HOW TO JOIN CLASS TEAMS

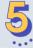

Staff / Students can join Class Teams by these 3 ways

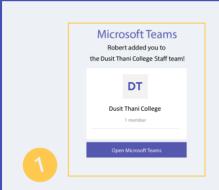

Joining by getting the invitation from instructor/team owner (Leader).

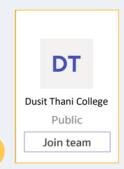

For public team, just click "Join Team" for joining.

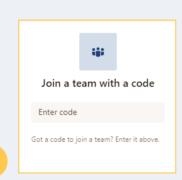

Joining by enter "Team Code" that received from Leader.

On "Teams" page, all team that you join will be shown.

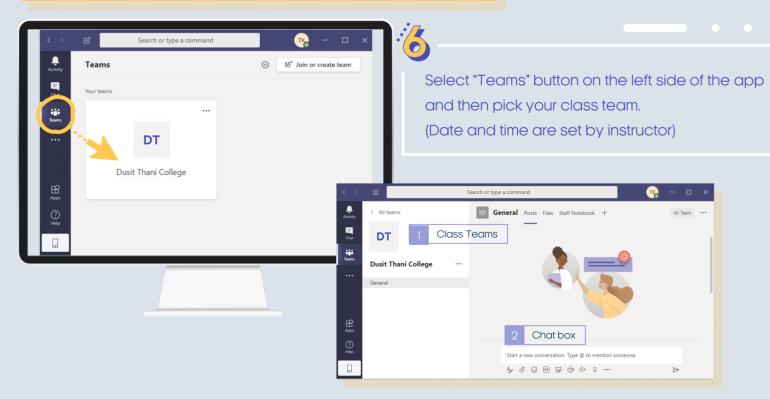

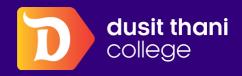

7

View all upcoming meetings and appointments by selecting "Calendar" on the left side of the app.

## HOW TO JOIN CLASS TEAMS

### "Calendar" page

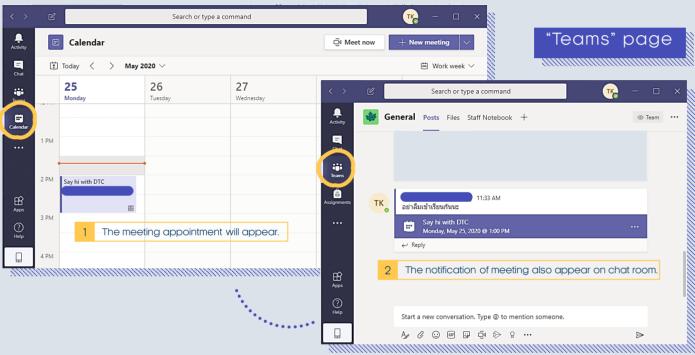

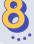

### Join a meeting in Teams

Join from calendar

Select **Calendar** button on the left side of the app to see your meetings. Find the meeting you want, and then select **Join**.

Or, if someone starts the meeting, you'll get a notification you can use to join.

Join from chat

If the meeting has already begun, it appears in your recent chat list.

Select the meeting in your chat list and then select **Join** at the top of the chat.

"Teams" page

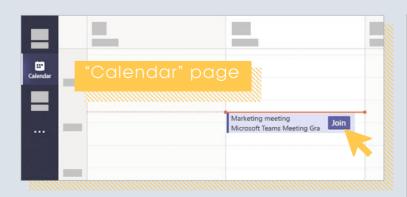

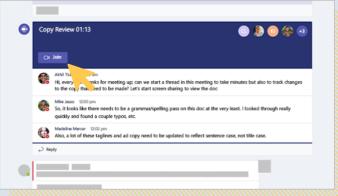

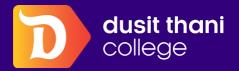

# ANY INFORMATIONS

"Microsoft Teams" can be downloaded and installed on both smartphone or PC.

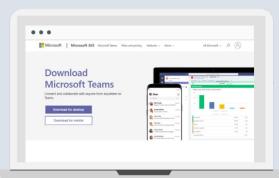

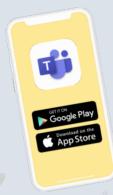

A

### **Line Ads Platform**

2

If there is any problem using the app, please scan QR code for contacting IT Unit.

LINE

3

Summary of all DTC accounts and how to access it.

### DTC Education System (reg.dtc.ac.th)

Username: Student ID Password: Student ID

### Microsoft Outlook

Gmail: Student ID@dtc.ac.th

Password: DtcStudent ID

#### Moodle (learn.dusit.com) (Join from Microsoft)

Username: Student ID@dtc.ac.th

Password: DtcStudent ID

### Microsoft Teams

Email: Student ID@dtc.ac.th

Password: DtcStudent ID

**DTC Online Support** 

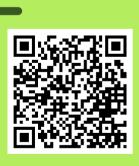

IT & Blended Learning Unit